*Single User Lizenz*

Die PCB Library Expert Software *(=LE Software)* steht Ihnen unter: *<https://www.cskl.de/downloads>* zur Verfügung. Die **Installation** der LE Software erfolgt lokal an Ihrem Arbeitsrechner. *(Single User)*

Die **Installation** des Gerätetreibers erfolgt auch lokal an Ihrem Arbeitsrechner. *(Single User)*

Die **Aktivierung** des USB-Keys kann an jedem PC mit einer USB-Schnittstelle + Treiberinstallation erfolgen.

- **1.** Installieren Sie die LE Software. *(Install\_LibraryExpert2018\_...exe)*
- **2.** Stecken Sie den USB-Key lokal in eine USB-Buchse.
- **3.** Starten Sie das Programm: **"PCBL Remote Key Update.exe"**: Sie finden die .exe bei einer Standard Windows Installation unter: "C:\Program Files (x86)\PCB Libraries\Library Expert 2018\HASP<sup>"</sup>

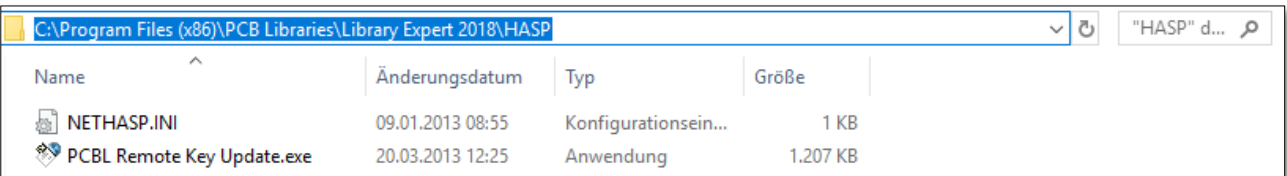

4. Wählen Sie die Funktion "Collect Information" aus, um die C2V-Datei auf Ihrem PC zu speichern:

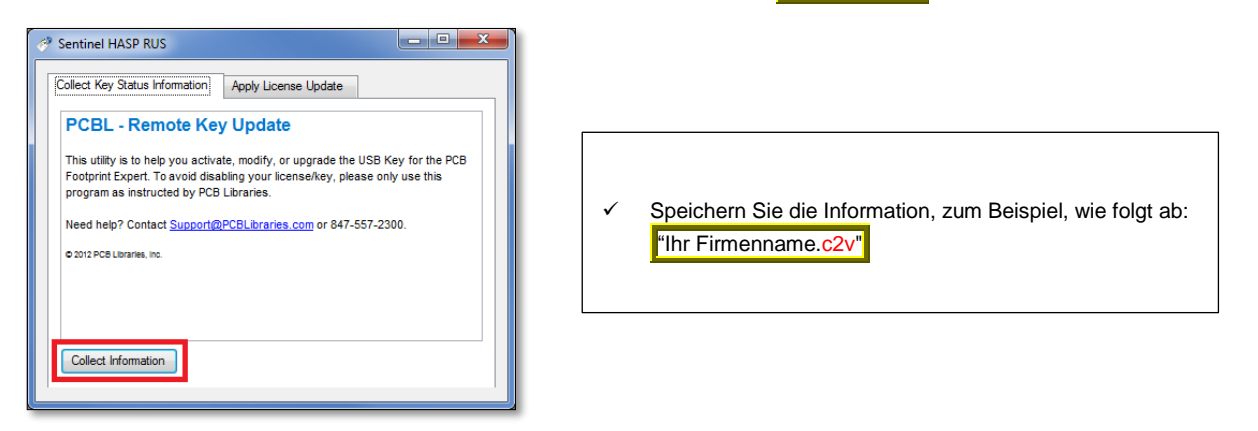

- a. Falls die Funktion "Collect Information" **ein weiteres Fenster** *(Select HASP key)* öffnet, wurde auf Ihrem PC vorab eine Testlizenz bzw. eine SL-Version installiert. Wählen Sie: **HASP HL**
- b. Falls die Funktion "Collect Information" **nicht ordnungsgemäß** durchgeführt wird, bedarf es der manuellen Treiberinstallation: **"HASPUserSetup.exe"**. Entpacken Sie diese aus Ihrem Download *(Sentinel\_LDK\_Run-time\_setup.zip)*. Nach der Sentinel-Treiberinstallation führen Sie die Funktion "Collect Information" erneut aus.

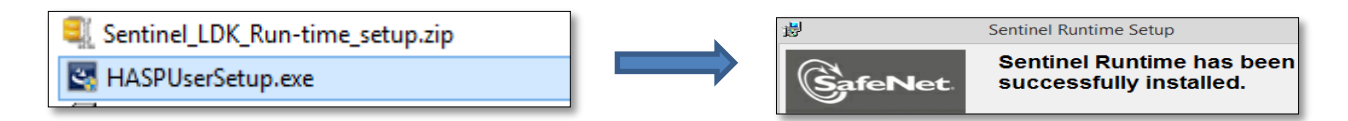

- **5.** Senden Sie die C2V-Datei via E-Mail direkt an: [Sales@PCBLibraries.com](javascript:bend(%2283%20280%2048%20522%2039%2045%20405%20376%20441%20627%20414%20420%20665%20280%20665%20414%20522%2039%20635%20177%20511%2079%20503%2039%20135%20420%20315%20522%20177%20147%20500%20405%20376%20441%20627%20542%2083%20280%2048%20522%2039%22,779,103))
	- → PCB Libraries wird Ihnen via E-Mail eine V2C-Datei zurücksenden.
- **6.** Speichern Sie Ihre V2C-Datei , welche Ihnen von PCB Libraries geschickt wurde.
- **7.** Klicken Sie im "**PCBL Remote Key Update.exe**"-Programm auf den Reiter **"Apply License Update".**

Für Rückfragen und weitere Informationen steht Ihnen das CSK Team gerne zur Verfügung. Kundenservice: +49 431 32132-40 **|** [info@cskl.de](mailto:info@cskl.de) **|** [www.cskl.de](http://www.cskl.de/)

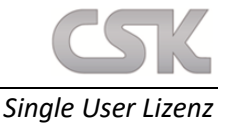

- **8.** Mit einem Klick auf den Button mit den "*drei kleinen Punkten*" erscheint das Datei-Browser-Menü. Wählen Sie Ihre V2C-Datei aus.
- **9.** Mit einem Klick auf den "Apply Update"-Button wird die Aktivierung Ihres USB-Keys durchgeführt.

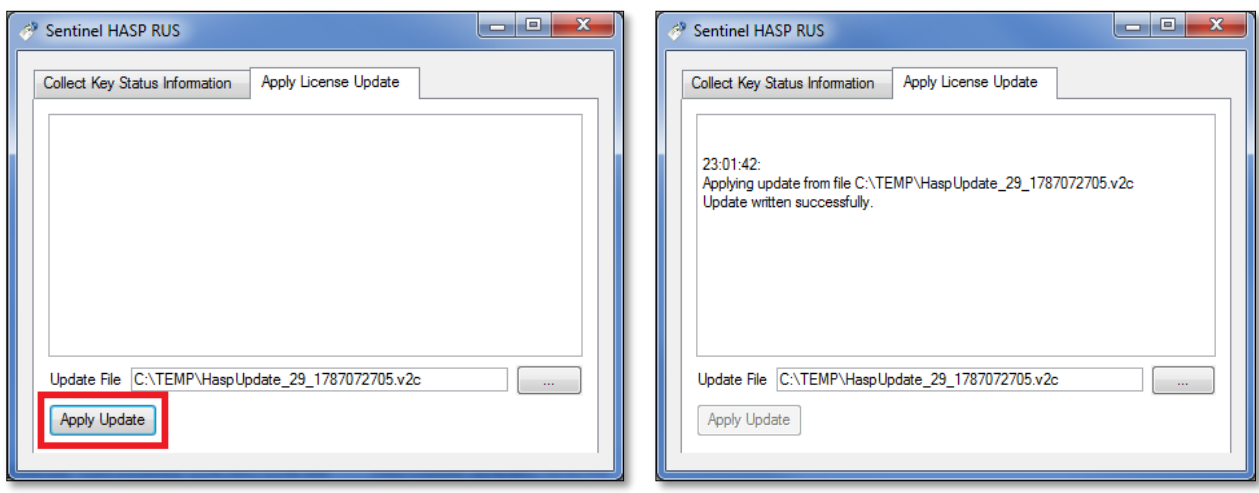

**10.** Unmittelbar nach der Aktivierung erscheint eine Meldung: "Update written Successfully".

**Damit ist die Aktivierung Ihrer Single User Lizenz für Ihren USB-Keys abgeschlossen.**

## **SOFTWARE-INTERNE PRÜFUNG IHRES AKTIVIERTEN USB-KEYS:**

- **11.** Starten Sie die LE-Software.
- **12.** Wählen Sie den Reiter **"Lib Expert Help"** aus.
- **13.** Überprüfen Sie mit Hilfe der Funktion **"Installed Options"** die Verfügbarkeit Ihrer Lizenz.

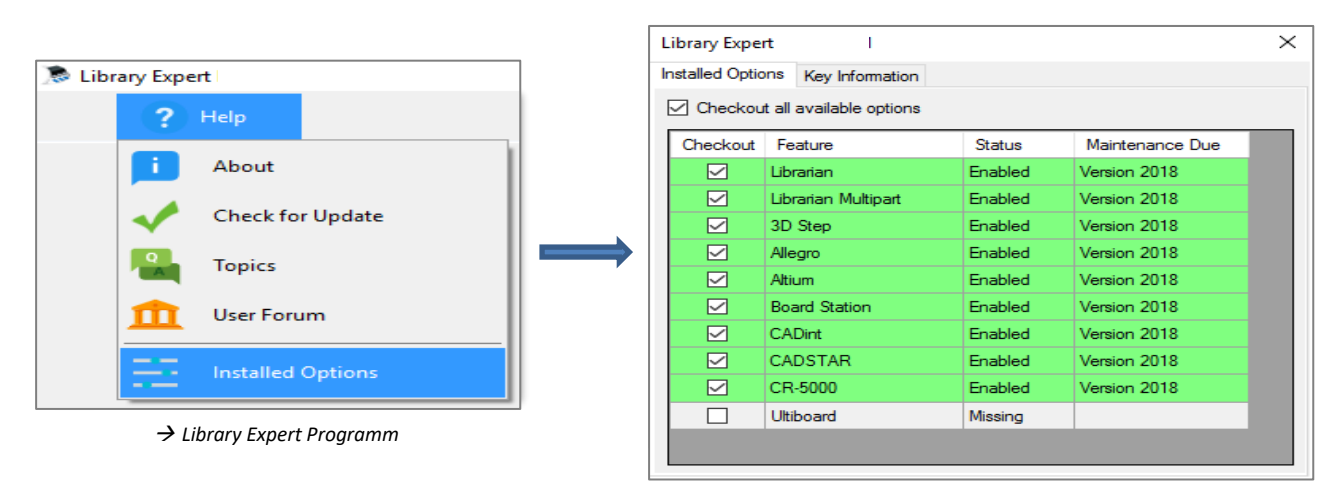

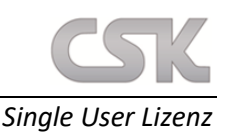

## **SENTINEL ADMIN CONTROL CENTER**

Auch mit Ihrem Webbrowser können Sie die Aktivierung Ihrer Single User Lizenz überprüfen. Starten Sie das "Sentinel Admin Control Center" indem Sie in die Adresszeile Ihres Internetexplorers folgendes eingeben: [www.pcblibraries.com/hasp](http://www.pcblibraries.com/hasp) oder [http://localhost:1947/\\_int\\_/devices.html](http://localhost:1947/_int_/devices.html)

Falls das "Sentinel Admin Control Center" nicht angezeigt wird, bedarf es der Installation des Gerätetreibers.

Das Sentinel Center zeigt Ihnen wichtige Informationen an, z.B.: Key ID; Hersteller; Location, Type & Version. Falls Sie mehrere USB-Keys angeschlossen haben, achten Sie bitte auf die PCBL Herstellernummer: **98135**

Das Options-Menü verfügt ebenfalls über eine "Update"-Funktion für Ihre V2C-Datei

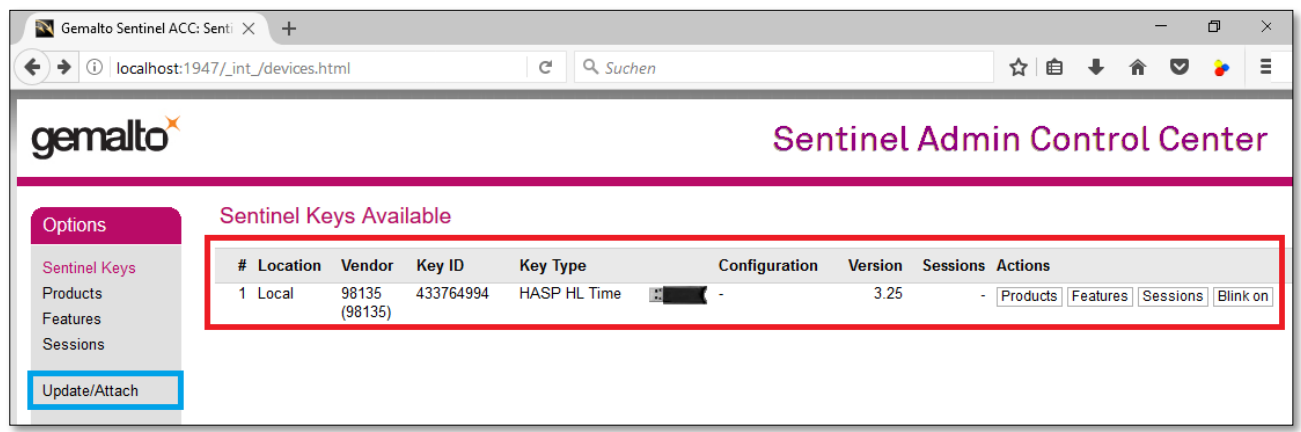

## **GERÄTETREIBER: INSTALLATION UND DEINSTALLATION**

Falls Ihr PC keine automatische Treiberinstallation durchführt, bedarf es der manuellen Ausführung der "HASPUserSetup.exe". Entpacken Sie diese aus Ihrem Download *(Sentinel\_LDK\_Run-time\_setup.zip)*.

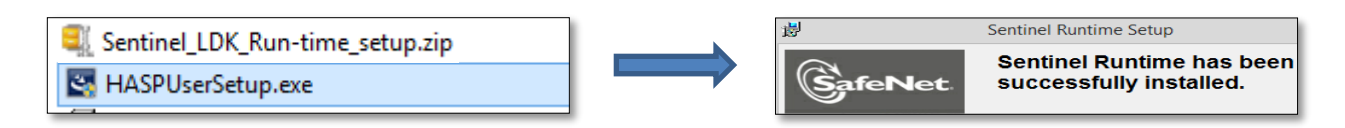

Falls Sie den USB-Key Gerätetreiber entfernen möchten, bedarf es der manuellen Ausführung der "uninstall\_HASP-Driver.bat"-Datei. Entpacken Sie diese aus Ihrem Download *(Sentinel\_LDK\_Run-time\_cmd\_line.zip)*.

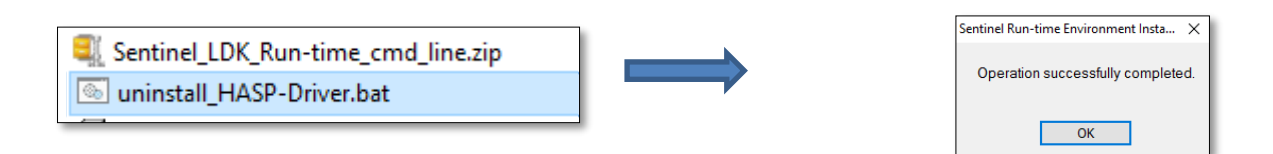

Für Rückfragen und weitere Informationen steht Ihnen das CSK Team gerne zur Verfügung. Kundenservice: +49 431 32132-40 **|** [info@cskl.de](mailto:info@cskl.de) **|** [www.cskl.de](http://www.cskl.de/)